# **Palma**

# **BOOX User Manual**

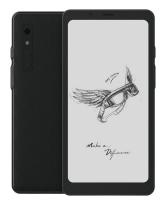

# **Contents**

| 1.Copyright Declaration | .3 |
|-------------------------|----|
| 2.Safety Guide          | .4 |
| 3.Quick Start           | 7  |
| 4.ONYX Apps1            | .2 |
| 5.System Settings5      | 8  |
| 6.Thank you 7           | 74 |

# 1.Copyright Declaration

Guangzhou Onyx International Inc. reserves the right to make changes to the product specifications and contents contained in the Quick Start Guide and User Manual without prior notice.

- All book images in this manual are for display only, not pre-installed books;
- Due to different software versions, some functions or interfaces may be inconsistent with the description in the manual. It is subject to the final product.

# 2.Safety Guide

Please read the following safety instructions before use. If you encounter any technical difficulties, please contact your BOOX retailer, or call the official after-sales hotline at 4008-400-014 or 4008-860-830 for assistance.

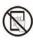

# Fragile Screen Protection

Please do not directly hit, squeeze, oppress the screen, or drop it from a high place onto a hard surface. If the display screen is broken, please stop using it and contact our customer service or other qualified professionals for replacement. Do not disassemble and replace it by yourself.

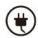

# **Qualified Accessories**

Only batteries, chargers and other accessories that meet the safety standards of this equipment are allowed to be used. For details, please refer to the product specifications. Use of incompatible accessories will result in damage to the device at your own risk.

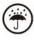

# Keep away from liquids

This device is not waterproof. Do not expose it to a humid environment or use it in the rain. Please keep it away from any corrosive liquids.

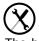

# Do not dismantle the device

The battery of this device cannot be replaced. Please do not disassemble it

by yourself to avoid damage to the structure or screen.

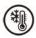

# Using environment

The environment temperature range of using this device is 0° C-50° C.

We are not responsible for the damage or loss of data in the equipment caused by human abnormal operation or unexpected circumstances, nor for other indirect losses caused thereby.

If you need to return to the factory for repair, please back up important data by yourself. We are not responsible for data loss caused by repairing or replacing parts or updating the system.

# 3.Quick Start

#### 3.1 Home Screen

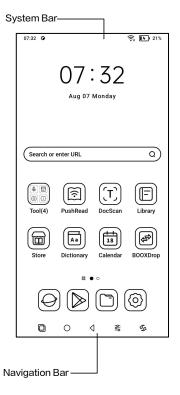

#### 3.2 Control Center

Pull it down from the right top edge or tap to expand.

Tap the "Edit" icon on the top to edit the functions for the center.

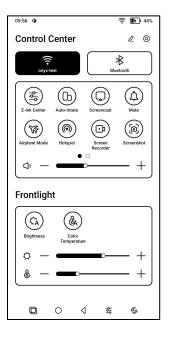

#### 3.3 Notification Center

Pull it down from the left top edge or tap to expand.

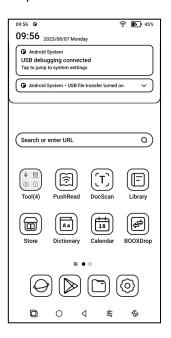

#### 3.4 Content Area

Tap and hold an app to move it around on the screen, uninstall it, optimize it, add it to a group, or access some quick functions supported by the app.

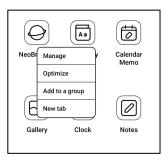

## 3.5 Desktop Edit

Tap and hold a blank area for 2 seconds to enter desktop editing status. Tidy up apps on the screen, add widgets to desktop, and manage desktop settings.

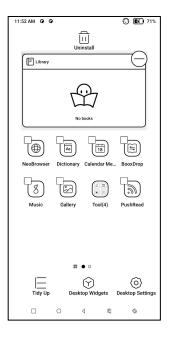

# 4.ONYX Apps

#### 4.1 Library

You can import your own books to the Storage\books path, or download books from the pre-installed Store App;

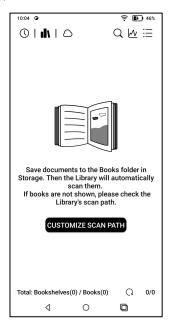

## 4.1.1 Library options

You can search books, check Reading Statistics, create bookshelf, manage library in bulk, filter and sort, scan book covers, manage sync settings and Library settings.

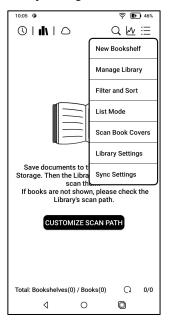

## 4.1.2 Library Settings

You can choose to display title instead of file name, enable/disable reading statistics, or choose scan path.

You can customize the scan path.

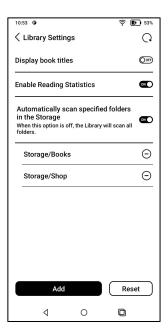

#### Notice:

In the following case, some documents will be removed from the Library after the Library is refreshed. You can check the source files from the saving path.

- Documents opened directly from other non-scanning path in Storage.
- Documents that are not in the default scan path after the default scan path is modified.

#### 4.1.3 Sync settings

You can sync reading progress and data across devices via Onyx Cloud.

If you do not want to sync your reading data of all books, you can turn this feature off.

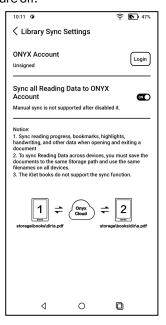

If you do not want to sync the reading data of some books, long press the book cover to go to Sync Settings, and turn their sync off individually.

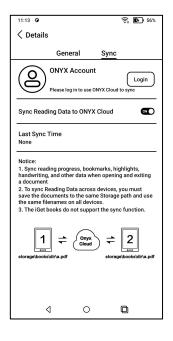

Notice:

Only reading data can be synced to the Cloud.

The original book files cannot be synced to the Cloud.

You need to add book files to the same path on different devices for the sync.

## 4.1.4 Book Property

Long press a book cover to check book details, some reading statistics and operation options.

Tap the path to jump to the saving location in storage.

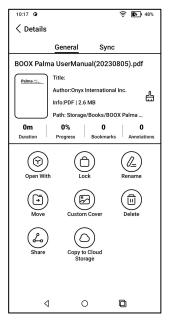

# Clear settings

You can clear password, reading data, cache, and book cover.

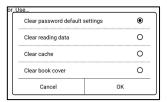

# Clear password default settings

Only clear the default settings of locked documents or documents with their own passwords, and will not clear the relevant passwords.

# Clear reading data

All personal data of the selected book will be cleared. The data cannot be recovered after being cleared.

## 4.1.5 Reading Statistics

This summarizes your personal reading statistics, including Today's Reading Time, Read Books, Finished Books, Total Reading Time, Marks and Annotations.

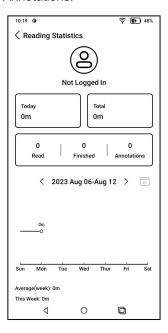

Average reading time this week is based on 7 days and calculates the average daily reading time within this week.

Tap Marks and Annotations to jump to My Annotations page and tap any book under Recently Finished Books to open the book.

#### 4.2 NeoReader

## **Default Tap Area**

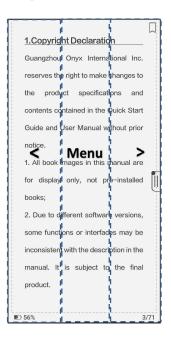

There are 6 preset Touch Area Settings. You can also customize the touch areas based on your personal preferences.

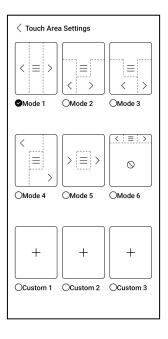

#### Select words

Long press a word to call out the dictionary dialog box. You can switch between different dictionaries. Select the one you want from the dropdown list.

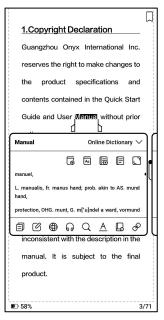

# Highlight

After selecting the text, you can choose colors to highlight and underline.

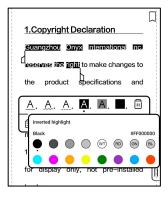

The colorful highlights and underlines can display the original colors when exported to other color screen devices.

## Bottom Menu (Free-flow formats)

The menu includes Contents,
Progress, Format, Contrast, supports
free-flow formats, such as
EPUB\TXT\MOBI\AZW3.etc.

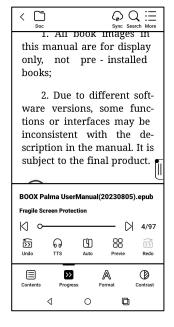

# V2 Engine

Some free-flow formats such as ePub\Mobi\azw3\txt\word\jeb\html use V2 Engine by default. You can go to reading Settings / Other settings to change to disable it.

V2 Engine supports the original layout of the document, including font, line spacing, margin, graphic typesetting, indentation, etc.

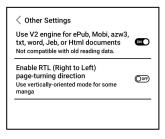

## **Format**

The settings such as font size, typeface, contrast, bold, spacing;

If you want to restore the original format of the document, you can tap the Restore Original Format icon.

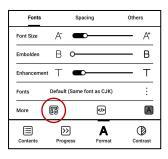

#### Contents

This section includes TOC, Bookmarks, Annotations and Handwriting.

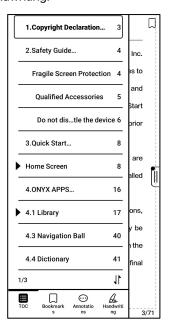

### TOC

supports a 3-level structure.

Tap each content to jump to the corresponding page.

Tap any area outside of the Contents interface to exit.

#### **Bookmarks**

Tap each bookmark to jump to the corresponding page.

#### **Annotations**

All highlighted, underlined, and annotated contents are shown in Contents/Annotations. You can check, edit, and delete all relevant content here.

All contents under Annotations can be exported.

The default saving path for the exported contents is Storage/ note/ a file with the same name as the original document. You can also export the contents to a third-party notes app.

# Handwritting

This model does not support handwritting and only displays the handwritten content synced from other BOOX models.

# **Progress**

When opening a book for the first time, it takes a certain amount of time to load all the pages, depending on the amount of contents;

After completing the page pagination loading, you can drag the progress bar to jump pages.

You can choose TTS, auto turn page, check preview thumbnails;

## **TTS**

TTS allows you to play reading in the background. You can turn pages or perform other operations when the reading is in progress.

When the page you turn does not match the reading page, you can tap "
Original Text" to jump back to TTS reading page.

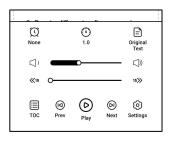

#### **Preview**

You can preview the whole book in 1/4/9-page thumbnail view and then quickly browse more pages and locate the page you want to jump to.

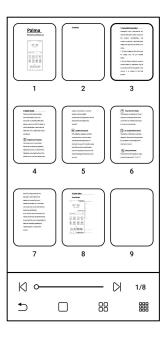

#### Contrast

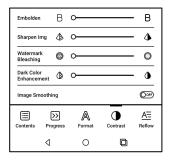

Embolden: only embolden text in PDF

Sharpen Img: Make blur image sharper

Watermark Bleaching: Bleach the light-color images or background on the page

Dark Color Enhancement: Adjust for the whole page or only the text, making the display darker;

Picture dithering: Optimize the display effect of pictures with gradient colors;

### Bottom Menu(PDF formats)

The menu includes Contents, Progress, Format, Contrast, Reflow, Supports PDF\DJVU\CBR\CBZ.

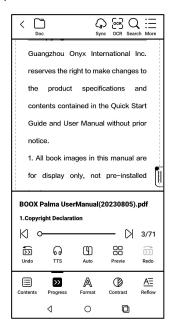

#### **Format**

Zoom: You can zoom in/out the whole page, zoom in the marquee area, or pinch-to-zoom any area you want.

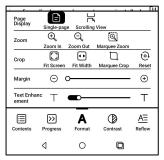

Crop: Tap relevant functions to automatically crop all blank areas, or blank areas only on the left and right, or the marquee area.

Margin: This is for the margin you want to keep for automatic crop. You can adjust it to the size you want.

In zoom-in status, when the zoomed-in page exceeds the screen area, you can drag the page around to check different areas. A single tap only turns sub-pages. Tap the Virtual Buttons to turn the whole page.

# Reflow

Only apply to PDF\DJVU\CBR\CBZ in scanned version and text-based version.

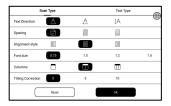

You can adjust Text Direction, Spacing, Alignment, Font Size, Columns, Tilting Correction.

# Text Type reflow

Apply to digital or OCRed PDF. After being reflowed, the document can use flow-document functions.

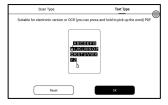

### **OCR**

Only support images on formats including PDF、CBR、CBZ、DJVU、PNG

Recognize one page at a time.

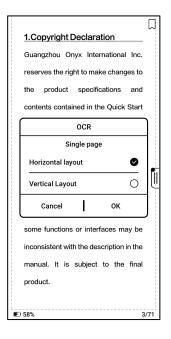

Selecting the right layout can improve recognition accuracy.

After recognition, long press any text to add marks or look up dictionaries.

If some recognized text is not accurate, you can correct the text in the annotation dialog box (This does not change the original text in the image)

The pages that have used OCR will show the OCR icon in the upper right corner. Check all recognized pages from Contents/Bookmarks where you can quickly locate and jump to the relevant pages. Tap the OCR icon on the upper right corner to clear OCR content.

# **Reader Settings**

Tap the hamburger menu on the upper right corner to go to the Reader Settings,

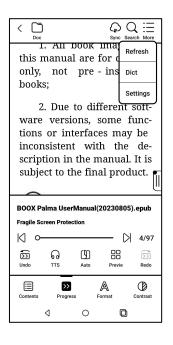

Including Global Settings, PDF Settings, Touch Settings, Annotation Export Settings, Screenshot Settings, Floating Toolbar Settings, Dictionary Settings, Other Settings, and Version Number.

| < Settings                          |   |
|-------------------------------------|---|
| Global Settings                     | > |
| PDF Settings                        | > |
| Touch Settings                      | > |
| Annotation Export Settings          | > |
| Screenshot Settings                 | > |
| Floating Toolbar Settings           | > |
| Dictionary Settings                 | > |
| Other Settings                      | > |
| Version 36129 - b9c0c622e42 (36129) |   |
|                                     |   |
|                                     |   |
|                                     |   |

# 4.3 Dictionary

Please download a dicionary before your first use. If the download list does not include the dictionary you want, you can download the dictionary from other sources and sideload it to the path Storage\dicts on your device. Please refer to the dictionary settings for more information.

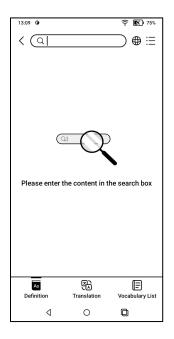

Word pronunciation requires dictionaries with voice files , TTS is currently not supported.

You can import your own dictionary files and save them to the designated

### storage path: sdcard\dicts\;

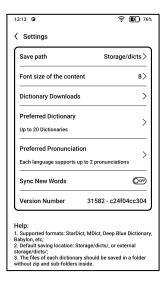

The lookup results are subject to the words included in the dictionary. If you cannot find a word, please change to another dictionary.

### 4.4 BOOXDrop

Connect your BOOX with a PC or a mobile phone. You can send files to your BOOX from PC or BOOX Assistant app, or saves files of your BOOX to your PC or mobile phone.

#### How to:

- Open BooxDrop from Apps page or Control Center.
- Open a browser on your PC
  - 2.1 No login required: Make sure your BOOX and PC in the same network. Enter the IP address shown on BooxDrop interface to your PC browser to connect.

BooxDrop does not disconnect automatically. If you want to disconnect it, please disconnect it manually or on BooxDrop interface.

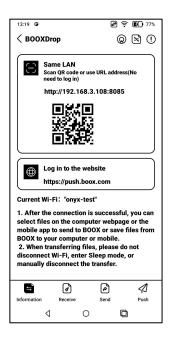

2.2 Log in to Onyx Account: open push.boox.com. You can see the connected devices and click any device to open.

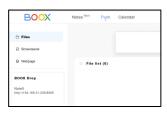

3. When you open a connected device, it will automatically recognize whether your BOOX and your PC are in the same network. If they are not in the same network, you can not open the page. Please change to the same Wi-Fi.

- When the connection is successful, you can load all folders and files from your BOOX.
- Send files to BOOX: You can select files on your PC and send to BOOX. All sent files are grouped into corresponding folders based on file formats.

Recent files: all files are sorted by time and same as Storage/Recent Files

Library: Books/xxx.epub (including all supported file formats)

Image: Pictures/xxx.png

Music: Music/xxxx.mp3

Audios: Movies/xxxx.mp4

Download: Download/xxx.xxx (Including non-books, pictures, mp3, mp4, etc.)
Storage: Send files to the selected storage.

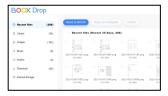

Save files to PC: when you
select a file from your BOOX
on your PC, you can choose a
saving path to save to your
PC.

#### 4.5 PushRead

### Onyx Push

You can push webpages to your BOOX via Push in push.boox.com or BOOX Assistant, and read on your BOOX.

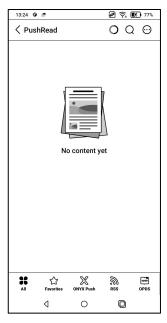

# RSS\OPDS Subscription

You can add subscriptions from the public source list. You can also customize your RSS/OPDS

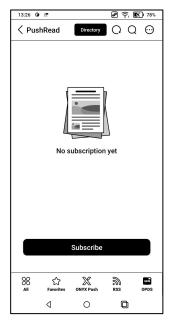

subscription. You need to create a group for the first-time adding RSS

subscription source so that the subscription source can be added to the relevant group.

The webpages in PushRead requires internet to load for the first time. After being loaded, it can be read offline.

The default layout is Web Mode (the original webpage 's layout). Tap the center of the screen to bring out the menu where you can switch to Reading Mode, change font size, and fully refresh the screen.

# 4.6 Storage

Here includes the storage path and document categories.

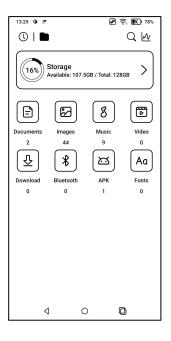

#### **OTG Flash Drives**

This device supports Type-C OTG flash drives.

OTG devices require a power supply and will increase battery consumption

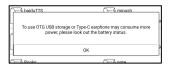

# Low storage warning

Please make sure of leaving at least 300MB of storage for normal system running and relevant data storage. When the storage is lower than 300MB, the system bar will show a warning icon for "insufficient storage".

# 5.System Settings

### 5.1 Onvx Account

Support multiple accounts and switching between accounts.

If different accounts use different servers, the servers will be switched when you log in to another account.

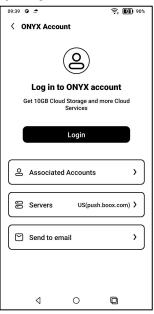

Associated accounts: After you log in to a main account, you can associate the main account with another two login methods. The three login methods share the same account. Mobile phone and E-mail support unbinding.

#### 5.2 Kids Mode

You can set your Palma to Kids Mode, which only displays the authorized books and apps. In Kids Mode, you can also set the Duration of Use and help kids to use the device responsibly.

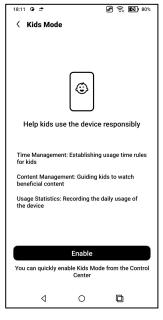

Please create or log in to an ONYX account before creating a kid account. Enabling or exiting Kids Mode requires Lock Screen password.

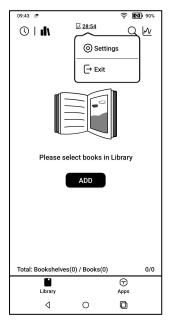

# 5.3 Apps and Notifications

Here includes Application, Permission,
Notification, Default app, App Startup,
App Refresh Mode, Store Settings,
Freeze Settings, etc.

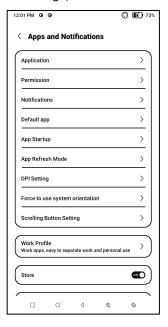

### 5.3.1 App Startup

Only for auto-starting apps. If enabled, it may increase memory usage and power consumption.

The app itself must have the function of monitoring system to automatically start up. After installing the APK, you need to manually open the app to run it once;

After the startup is successful, it only runs in the background and will not be displayed in the recent running tasks:

# 5.3.2 App Refresh Mode

You can manage refresh modes of third-party apps in bulk.

# 5.3.3 Freeze Settings

You can freeze third-party apps here. Freezing apps that are running in the background can reduce power consumption.

# 5.3.4 Reset App Optimization Tutorial

When you open third-party apps for the first time, an App Optimization tutorial will pop up. If you want to see the tutorial again, please reset the App Optimization Tutorial here.

# 5.4 Desktop and Screensaver

You can set Home Screen, choose to lock the desktop layout, and enable Smart Assistant. Only one power-off image can be used.

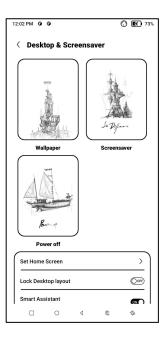

#### Screensaver

Support Image Screensaver(default), Memo Screensaver, Clock Saver, and Transparent Saver.

For Image Screensaver, when you select only one image, the screensaver stays static. When you choose more than one images, the screensaver will play all the images repeatedly.

# Power-off Image Setting

You can set Power-off image along with settings including "Show text on power-off screen, Text Position, Image zoom method. (When image ratio is different from screen, the image cannot be used.)

### 5.5 Display

#### **Text**

You can adjust the system font, font size. When you choose largest font, some interface text may be covered due to short of display space.

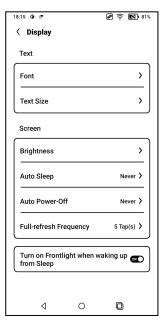

#### Screen

You can adjust screen brightness, set Auto Sleep and Auto Power-off, and full-refresh frequency.

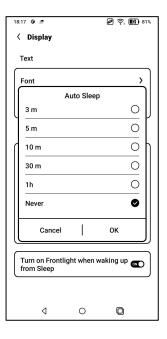

# 5.6 Password and Security

Android 11 does not support resetting password. Please keep your password safe.

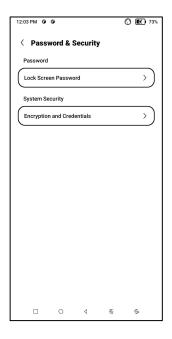

### 5.7 More Settings

Here includes System Update, Language and Input, Date and Time, Navigation Ball, Screenshots, Screen Recording, Accessibility, Calibration, USB Debug Mode, and Reset Device.

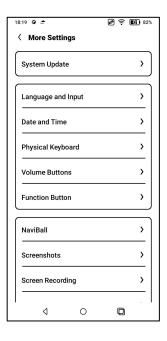

# System Update

By default the system will check update package locally first, then check from cloud.

If a firmware update is detected, it will be downloaded automatically.

Download can be paused in progressing, and resumed later.

When an update package is downloaded successfully, you need to manually choose whether to update your BOOX.

Before updating, please ensure 20% of battery and enough storage space.

### 5.8 FAQ and Feedback

#### FAQ

Here contains those frequently asked questions. If you have any questions, you can find the relevant questions here.

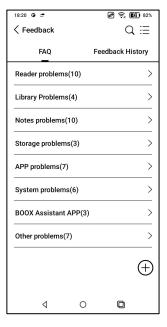

### **Feedback**

You can add attachments such as documents or pictures to your feedback, which will help us quickly locate the problems.

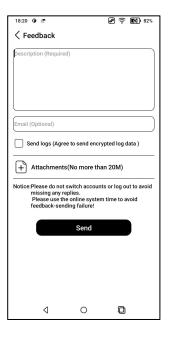

# 6.Thank you

Thank you very much for your support.

More product-related information can

be found on our official website:

### www.boox.com

If you have any questions, please contact us by email:

support@boox.com